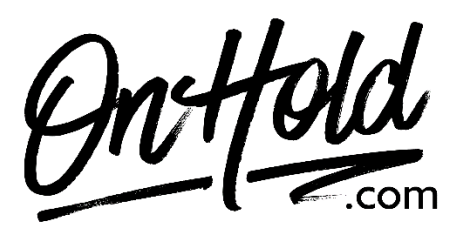

# **Custom Auto-Attendant Settings for Mango Voice from OnHold.com**

# **Auto Attendant Settings for Mango Voice**

Before you begin, save the auto-atendant audio file(s) provided by our studios to your computer in a convenient location, such as your desktop. Follow the steps below to customize your Mango Voice auto attendant.

## **Crea�ng an Auto-Atendant**

- Login to [admin.mangovoice.com.](https://admin.mangovoice.com/user/login)
- Go to **Switch Board**.
- Select the **Switch Board** you wish to edit.
- Click **Auto-Attendant** & move to the desired locations.
- Link the auto-attendant to the other actions as needed.
- Change the **Sound Clip** if desired (see instructions below).
- Add or remove options as desired.
- Link each option to the desired action. See **Switch Board Canvas** for details.
- **Save** and exit **Switch Board Canvas**.

#### **Edi�ng an Auto-Atendant**

- Select **Switch Board** in the left side menu.
- Select the **Switch Board** you wish to edit.
- Go to the desired **Auto-Attendant.**
- Change the Sound Clip if desired (see instructions below).
- Add or remove options as desired.
- Link each option to the desired action. See **Switch Board Canvas** for details.
- **Save** and exit **Switch Board Canvas**.

#### **Addi�onal Se�ngs for Auto-Atendant**

- **Timeout**  The amount of time allowed for user input.
- **Repeat time** The number of times to repeat the auto-attendant if no option is pressed.

## **To Change a Sound Clip:**

- Go to **Sound Clips** on the left.
- Select **+Upload Sound Clip** a new window will open.
- Select **Choose File** to browse your PC for the custom audio file(s) from our studios.
- Select **Open.**
- Create an appropriate **Name** for the file.
- Click **Create Sound Clip**.

You're ready to play custom auto-attendant greetings to every caller via your Mango Voice phone service!

Questions? Call [OnHold.com](https://www.onhold.com/) at 1-888-321-8477.